## Manual ZOOM USUARIOS

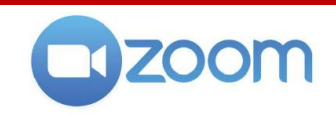

Usar la propia aplicación para entrar a una reunión Zoom es la opción recomendada si vamos a conectarnos desde un ordenador (también recomendado), y la única opción si vamos a conectarnos desde una tablet o un móvil. Es fácil, sigue los pasos:

#### **1. DESCARGA E INSTALA EL PROGRAMA.**

 **(si ya lo tienes instalado salta este paso)**

Accede al siguiente enlace: **<https://zoom.us/download>**

- Si vas a usar ordenador, en el apartado **Cliente Zoom para reuniones** pincha "Descargar", ejecuta el programa descargado y sigue los pasos para instalarlo.
- Si vas a usar tablet o móvil, vete al apartado **Aplicaciones móviles de Zoom** y pincha en "Google Play" o "App Store" según tu dispositivo. Te dirigirá a la aplicación adecuada para descargar e instalar.

### **2. EJECUTA EL PROGRAMA.**

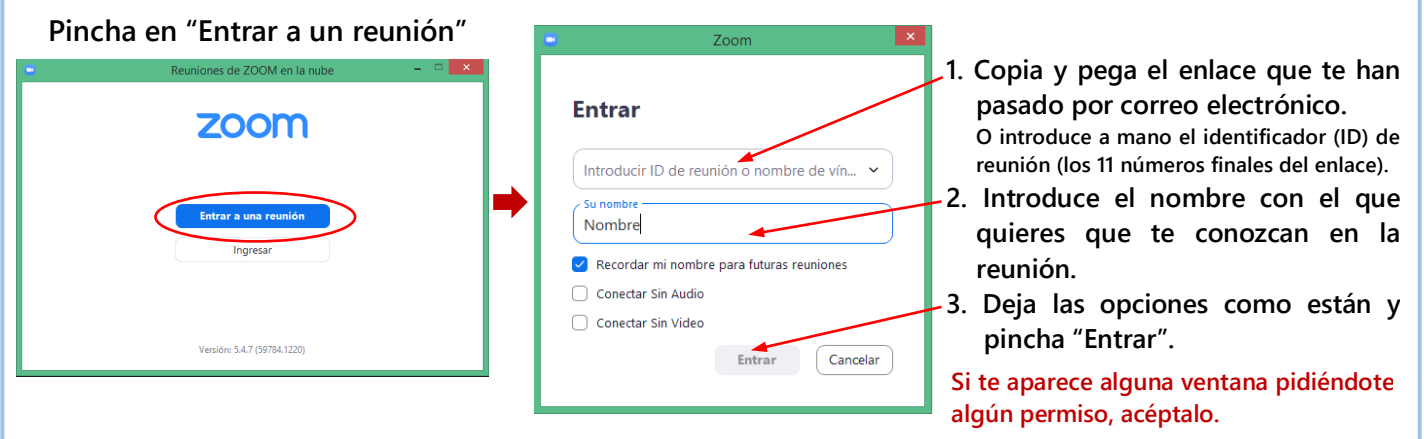

**Antes de entrar verás una ventana que te pide esperar unos instantes a que el moderador de la reunión te dé paso.**

### **3. EN LA REUNIÓN.**

Se abrirá la ventana de la reunión. Verás a otr@s participantes y ell@s te verán a ti. Al principio tu **micrófono** estará desactivado (barra cruzada) para evitar interferencias con quien pudiera estar hablando.

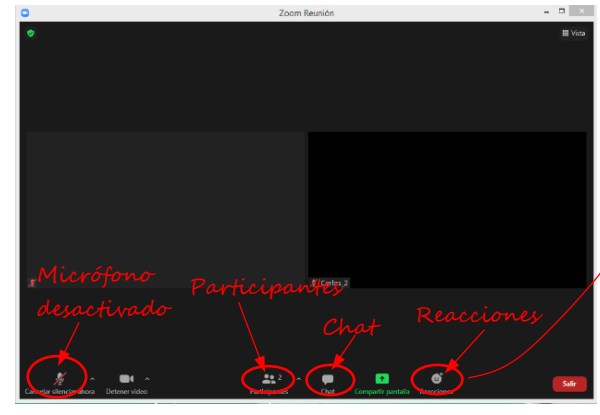

Cuando quieras intervenir pincha en "**Reacciones**" y luego en "**Levantar la mano**". O envía un mensaje por el **Chat**.

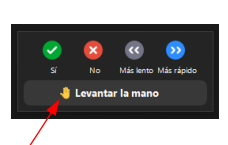

Si no ves "Reacciones" y te has conectado por ordenador, pincha en "**Participantes**" y mira abajo a la derecha.

Si te has conectado por móvil, pincha en los tres puntos "**... Más**", abajo a la derecha.

Cuando el moderador te pida que intervengas, pincha sobre el icono del micrófono para activarlo (la barra cruzada desaparece). Ya puedes hablar.

Cuando termines, por favor, vuelve a desactivar el micrófono.

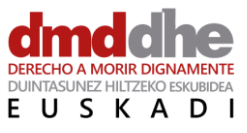

# **DMD-DHE Euskadi**

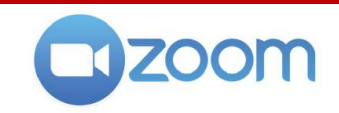

Se recomienda usar la aplicación Zoom para entrar a las reuniones virtuales porque aprovecha todos los recursos de nuestro dispositivo (ordenador, tablet o móvil).

Pero si vamos a conectarnos desde un ordenador (recomendado) no es necesario instalar la aplicación Zoom. Se puede entrar desde nuestro navegador habitual. Es fácil, sigue los pasos:

### **1. PINCHA EN EL ENLACE DE LA REUNIÓN.**  $\vert$  (te lo habrán enviado por correo electrónico) Se abrirá la ventana de tu navegador habitual. También puedes copiar el enlace, abrir tú el navegador y **pegar el enlace** en la barra de  $\left(\leftarrow\right) \rightarrow$  e  $\omega$  $\overline{\circ}$  $\mathbb{R} \oplus \mathbb{S}$ direcciones (y pulsar "Intro" en tu teclado). zoom Haga clic en Abrir enlace en el cuadro de diálogo mostrado en su navegado Si no ve un cuadro de diálogo, haga clic en Iniciar reunión a continuación Pincha en "**Únase desde su navegador**"

## **2. COMPLETA LOS PASOS SIGUIENTES.**

Introduce el nombre con el que quieres que te conozcan en la reunión. Marca la opción "No soy un robot" y completa el paso si se te solicita. Pincha en "**Entrar**".

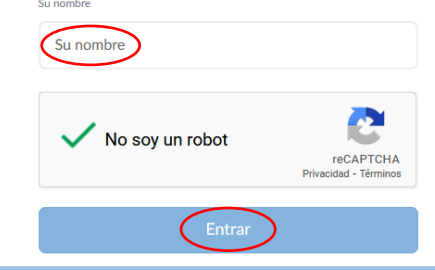

Sigue los pasos siguientes aceptando las opciones que se te presenten.

Es importante que aceptes los siguientes permisos (si se te solicitan):

- que el navegador pueda **acceder a tu micrófono** (para que se te pueda escuchar).
- que el navegador pueda **acceder a tu cámara** (para que se te pueda ver).

**Antes de entrar verás una ventana que te pide esperar unos instantes a que el moderador de la reunión te dé paso.**

## **3. EN LA REUNIÓN.**

Se abrirá la ventana de la reunión. Verás a otr@s participantes y ell@s te verán a ti.

Al principio tu **micrófono** estará desactivado (barra cruzada) para evitar interferencias con quien pudiera estar hablando.

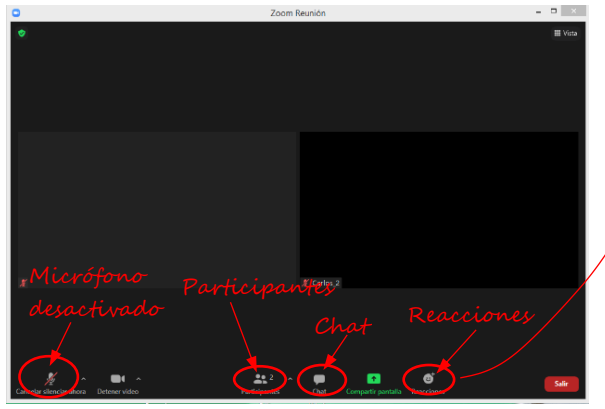

Cuando quieras intervenir pincha en "**Reacciones**" y luego en "**Levantar la mano**". O envía un mensaje por el **Chat**.

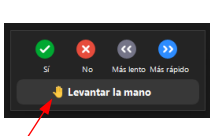

Si no ves "Reacciones" y te has conectado por ordenador, pincha en "**Participantes**" y mira abajo a la derecha.

Si te has conectado por móvil, pincha en los tres puntos "**... Más**", abajo a la derecha.

Cuando el moderador te pida que intervengas, pincha sobre el icono del micrófono para activarlo (la barra cruzada desaparece). Ya puedes hablar.

Cuando termines, por favor, vuelve a desactivar el micrófono.

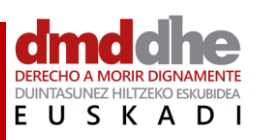

# **DMD-DHE Euskadi**